TriZetto Corporation, a Cognizant company. Confidential and Proprietary.

Contains Trade Secret Information

This File is for the exclusive use of Bob Olson - Tristar Insurance Group. [02/06/2017]

# **QicLink™ Benefits Exchange Provider User Guide**

Release 5.00 April 2013

Revised September 2014

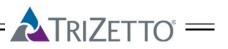

# TriZetto Corporation, a Cognizant company. Confidential and Proprietary. Contains Trade Secret Information This File is for the exclusive use of Bob Olson - Tristar Insurance Group. [02/06/2017]

### Copyright

Copyright © 2010-2014 TriZetto Corporation. All rights reserved. This material may be reproduced by or for the US Government to the extent permitted by the copyright license under DFARS 42:227-7013(e).

### Limited Rights Notice (Dec 2007)

(a) These data are submitted with limited rights under Government Contract. These data may be reproduced and used by the Government with the express limitation that they will not, without written permission of the Contractor, be used for purposes of manufacture nor disclosed outside the Government; except that the Government may disclose these data outside the Government for the following purposes, if any; provided that the Government makes such disclosure subject to prohibition against further use and disclosure: None (b) This notice shall be marked on any reproduction of these data, in whole or in part.

TriZetto Corporation (TriZetto) owns all right, title and interest in this Work and in the copyright of this Work. The Work includes both this manual and any and all related software, and any modifications and derivative works thereof. TriZetto's copyright further includes the right to use, the right to copy and the right to produce derivative works of the Work.

TriZetto maintains this Work as confidential trade secret property that is protected both as a trade secret under state and Federal trade secret law, and as an unpublished copyrighted work under the civil and criminal provisions of the U.S. copyright law. Should the Work be published or otherwise lose its confidential trade secret status, then TriZetto asserts its copyright under the U.S. copyright law and under all applicable treaties.

Access to this Work and the right to use this Work are provided only by written license agreement from TriZetto, including agreement to maintain both this manual and any and all related software as confidential trade secrets. Those having access to this Work may not copy, use, disclose this Work, nor any of the confidential trade secret information embodied in this Work, nor adopt or copy any design features of the Work into other software programs or documentation, except as expressly permitted under written agreement with TriZetto. Any wrongful misuse or misappropriation will be fully prosecuted under the law.

#### **Trademarks**

TriZetto and the TriZetto Triangle logo are registered trademarks, QicLink and Powering Integrated Healthcare Management are trademarks of TriZetto Corporation, Inc. or its subsidiaries. Other company and product names may be trademarks of the respective companies with which they are associated. The mention of such companies and product names is with due recognition and without intent to misappropriate such names or marks.

### **Patents**

U.S. Patent 6,463,417. Other patents pending.

### Corporate Address

The TriZetto Group, Inc., 6061 South Willow Drive, Suite 310, Greenwood Village, CO 80111.

# **Contents**

| Document Revision History               | v  |
|-----------------------------------------|----|
| Overview                                | 1  |
| Purpose                                 | 1  |
| Internet Explorer Settings              | 1  |
| Getting Started                         | 2  |
| Logging In to QicLink Benefits Exchange | 2  |
| Registered Users                        | 2  |
| Resetting Your Password                 | 3  |
| Welcome Page                            | 6  |
| Navigation and Tools                    | 7  |
| Provider Menu Overview                  | 8  |
| Home                                    | 8  |
| Benefits Information                    | 8  |
| Claims                                  | 8  |
| Log Off                                 | 8  |
| Provider Tasks by Menu                  | 9  |
| Home                                    | 10 |
| Logon Statistics                        | 10 |
| Benefits Information                    | 11 |
| Member Information Tab                  | 11 |
| Deductible Tab                          | 14 |
| Out-of-Pocket Tab                       | 16 |
| Claims                                  | 18 |
| By Enrollee/Member                      | 18 |
| By Claim Number                         | 22 |

TriZetto Corporation, a Cognizant company. Confidential and Proprietary.

Contains Trade Secret Information

This File is for the exclusive use of Bob Olson - Tristar Insurance Group. [02/06/2017]

## iv - Contents

| Indov             | 20 |
|-------------------|----|
| Log Off           | 31 |
| By Voucher Number | 28 |
| By Check Number   | 25 |

# **Document Revision History**

This version of the *QicLink Benefits Exchange Provider User* Guide was first published in April 2009. Subsequent changes to this document are listed in the following table.

| Date          | Location                                            | Description                                                         |  |
|---------------|-----------------------------------------------------|---------------------------------------------------------------------|--|
| Sept 2014     | Claims Added PayPlus document display information.  |                                                                     |  |
| May 2012      | Internet Explorer<br>Settings                       | Added section.                                                      |  |
| May 2010      | Throughout document Updated screens for masked SSN. |                                                                     |  |
| March 2010    | Claim Detail<br>window                              | Notes added for viewing original and reprocessed claim information. |  |
| February 2010 |                                                     |                                                                     |  |
| May 2009      | Throughout document                                 | Notes added for <b>Check EOB</b> link availability                  |  |

TriZetto Corporation, a Cognizant company. Confidential and Proprietary.

Contains Trade Secret Information

This File is for the exclusive use of Bob Olson - Tristar Insurance Group. [02/06/2017]

vi - Document Revision History

QicLink Benefits Exchange Provider User Guide 5.00

Notes

# **Overview**

# **Purpose**

QicLink Benefits Exchange provides Internet access to claim and enrollment information for both providers and members. Providers can view information for those enrollees and dependents that they administer.

The following types of providers can register with QicLink Benefits Exchange:

- An independent provider with a tax ID number that will not be shared or used by any other providers.
- A **provider group**, such as a clinic that is made up of physicians or other providers, who use the same base tax ID number.
- An individual provider is a physician or other provider who is associated with a clinic or other provider group and who uses a suffixed version of the provider group's tax ID number.

# **Internet Explorer Settings**

Specific Internet Explorer settings must be selected in order to ensure that you are viewing *current* page content and viewing content without distorted or overlapping screen information. Refer to the **QicLink e<sup>2</sup> Installation Guide / Internet Explorer Settings** for specific information on setting Internet options.

# **Getting Started**

# Logging In to QicLink Benefits Exchange

A user name and password are required to access QicLink Benefits Exchange. The provider user ID and password are provided by the system administrator.

# **Registered Users**

• If you have previously logged in to QicLink Benefits Exchange, enter your user ID and password in the **Log In** window and click **LOGIN**.

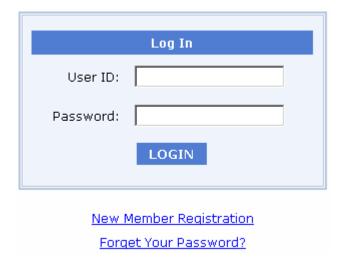

• If login is successful, the Welcome page is displayed. Refer to Welcome page on page 6.

NOTE: If a disclaimer statement is displayed at login, click **Accept** if you agree with the terms and continue with login. If you do not agree, or you wish to exit the application, click **Decline**.

- If you have forgotten your password, click **Forget Your Password?** to reset your password. Refer to **Resetting Your Password** on page 3.
- If you have received your *assigned* user ID and password, and this is your *first* login, you may be asked to change your assigned password when you attempt login.

# **Resetting Your Password**

If you have forgotten your password, click **Forget Your Password?** in the **Log In** window. You can reset your existing password by completing the **Reset Password** form.

1. To replace your temporary password or change your existing password, complete the **Reset Password** form.

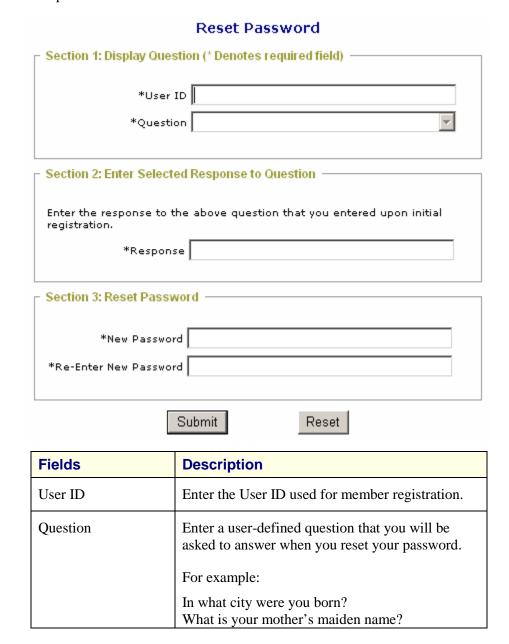

This File is for the exclusive use of Bob Olson - Tristar Insurance Group. [02/06/2017]

4 - Getting Started

| QicLink Benefits | Exchange | Provider | User | Guide | 5.00 |
|------------------|----------|----------|------|-------|------|
|------------------|----------|----------|------|-------|------|

|                          | What is your older sister's married name?                                                                                         |
|--------------------------|----------------------------------------------------------------------------------------------------|
| Response                 | Enter a user-defined answer to the question entered at <b>Question</b> .                                                          |
|                          | TIP: You may want to make a note of your answer for future reference.                                                             |
| New Password             | Enter a new password that meets the requirements displayed, noting the password strength rating shown as you enter your password. |
| Re-enter New<br>Password | Re-enter the same password entered at <b>New Password</b> .                                                                       |

- 3. To clear and re-enter any information, click **Reset** before you click **Submit**.
- 4. To submit the request to reset your password, click **Submit**.
- 5. If password reset is successful, a confirmation message is displayed:

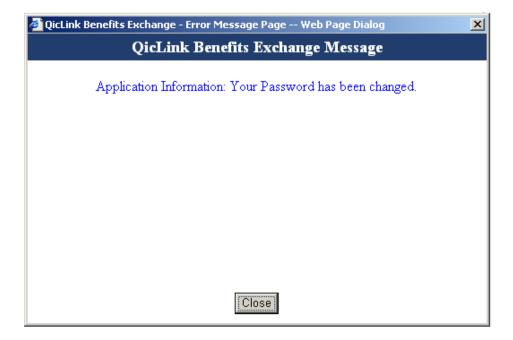

- 6. To return to the **Log In** window, click **Close**.
- 7. Enter your user ID and *new* password in the **Log In** window.

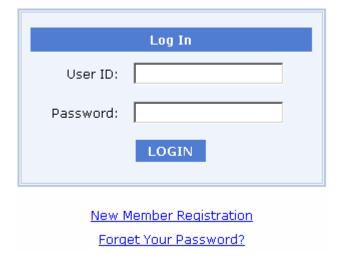

8. Click **LOGIN**.

NOTE: If a disclaimer statement is displayed, click **Accept** if you agree with the terms to continue with login. Click **Decline** if you do not agree, or you wish to exit the application.

9. The QicLink Benefits Exchange **Welcome** page is displayed. See **Welcome** page on page 6.

# **Welcome Page**

Home Benefits Information Claims Log Off

# **Welcome To QicLink Benefits Exchange**

Click the link to go to <u>User Logon Statistics Information</u>
Click the link to go to <u>Trizetto Web Site</u>

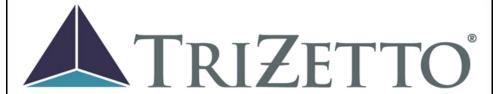

# Powering Integrated Healthcare Management™

- To perform **provider** tasks in QicLink Benefits Exchange, select from the menu options at the top of the **Welcome** page.
- To view basic information about your provider record, recent logon, password expiration, and disclaimer acceptance, click User Logon Statistics Information.
- To go to the TriZetto internet page, click **TriZetto Web Site**.

# **Navigation and Tools**

After you log in to QicLink Benefits Exchange, the following navigation and action options are available:

**Home** Return to the QicLink Benefits Exchange

Welcome page.

**Logoff** Log off of QicLink Benefits Exchange.

**Calendar** Select a date for field entry.

**Search** Use the information in the current form to search

for matching data.

Filter Change the order in which information in the column is listed.

**Page Size** Number of rows to be displayed on one page.

**Display All Records** Display all records for the enrollee or criteria

entered.

**Submit** Submit the information entered on a form to the

system administrator.

**Reset** Delete all information you entered on the current

form. Information that pre-filled automatically is

not deleted.

**Clear** Delete all information you entered on the current

form.

# **Provider Menu Overview**

To perform **provider** tasks in QicLink Benefits Exchange, use the following menu options. For details about each option, click the menu option link.

Home Benefits Information Claims Log Off

## **Home**

**Logon Statistics** 

## **Benefits Information**

**Member Information tab** 

**Deductible tab** 

Out-of-Pocket tab

## **Claims**

**By Enrollee/Member** 

**By Claim Number** 

**By Check Number** 

By Voucher Number

# **Log Off**

# **Provider Tasks by Menu**

To perform the following tasks, use the menus listed below:

| Task                                                                           | Menu                 | See Page |
|--------------------------------------------------------------------------------|----------------------|----------|
| Access user logon statistics.                                                  | Home                 | 10       |
| View information for a specific member.                                        | Benefits Information | 11       |
| View deductible information for a member.                                      |                      |          |
| View out-of-pocket information for a member.                                   |                      |          |
| View claim details for a specific enrollee/member.                             | Claims               | 18       |
| View claim details for a specific claim number.                                |                      |          |
| View claim details for a specific check number.                                |                      |          |
| View claim details for a specific voucher number.                              |                      |          |
| Log off of the QicLink Benefits Exchange site and return to the Log In window. | Log Off              | 31       |

# Home

# **Logon Statistics**

### Access user logon statistics.

To view basic information about your provider record, recent login, password expiration, and disclaimer acceptance, select the **Logon Statistics** option.

NOTE: To see the same logon statistics, you can also click the **User Logon Statistics Information** link on the **Welcome** page.

| User Logon Stat                            | tistics —                       |
|--------------------------------------------|---------------------------------|
| User Name:                                 | Molly Rice                      |
| Role:                                      | Provider                        |
| User Activation Date:                      | 10/16/2008                      |
| User Termination Date:                     | No Termination Date             |
| Last Login Date And Time:                  | 11/14/2008 2:19 PM              |
| Last Login Source(Host Name - IP Address): | 10.105.154.180 - 10.105.154.180 |
| Last Login Count:                          | 17                              |
| Password Expiration Date:                  | 1/14/2009                       |
| Accepted Disclaimer?                       | Yes                             |
| Accepted Disclaimer Date And Time:         | 10/16/2008 12:34 PM             |
|                                            |                                 |

User Logon Statistics Example

# **Benefits Information**

# **Member Information Tab**

### View information for a specific member.

1. To find an enrollee/member, select one of the following search types in the dropdown list in the Enrollee/Member Search window:

Enrollee SSN
Enrollee Member ID
Enrollee Last Name
Dependent SSN
Dependent Member ID
Dependent Last Name

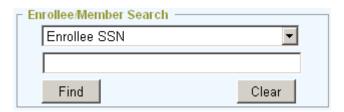

- 2. Enter the search criteria in the field below the search type dropdown list.
- 3. To clear information entered without searching, click **Clear**.
- 4. To search based in information entered, click **Find**.

If a match is found, the **Member Information** tab displays a list of enrollees/members similar to the following:

This File is for the exclusive use of Bob Olson - Tristar Insurance Group. [02/06/2017]

#### 12 - Benefits Information

#### QicLink Benefits Exchange Provider User Guide 5.00

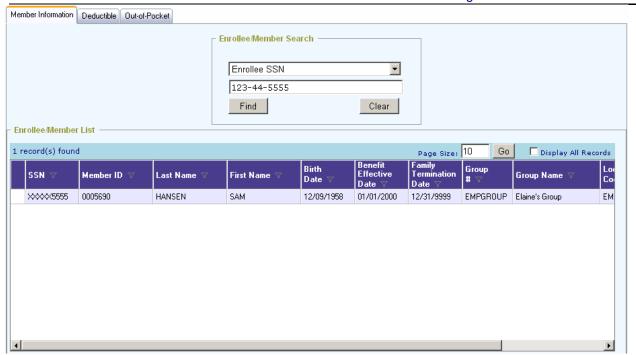

TIP: To control the amount of records displayed at one time, use the **Page Size** and **Display All Records** options.

5. To see detailed information for a specific enrollee/member listed, double-click on the row for the enrollee/member.

The **Member Information** tab displays detailed information similar to the following:

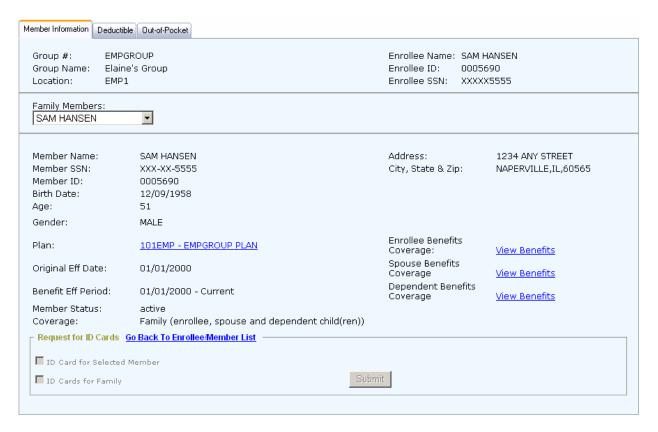

6. To view the plan document for the selected enrollee, spouse, or dependent, click the link at **Plan**.

NOTE: If a link to the plan document has been set up by the Administrator, the plan document title at **Plan** is displayed as an active hyperlink.

The plan document is displayed in a separate window.

7. To see a list of benefits for the enrollee, spouse, or dependent, click the **View Benefits** link for the enrollee, spouse, or dependent.

A new window opens and displays a list of benefit types for the enrollee/member, similar to the following:

14 - Benefits Information

QicLink Benefits Exchange Provider User Guide 5.00

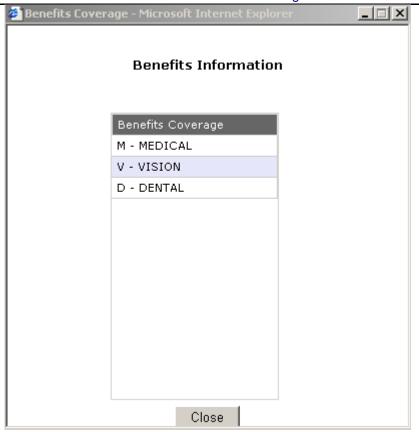

8. To search for benefits information for another member, click **Go Back To Enrollee Member List**.

# **Deductible Tab**

#### View deductible information for a member.

NOTE: An enrollee/member must be identified in the **Member Information** tab *before* deductible and out-of-pocket information can be viewed.

- To view deductible information for a specific member, search for the member in the Enrollee/Member Search window in the Member Information tab. For more information, see Member Information on page 11.
- 2. To select an enrollee/member, double-click on the enrollee/member row in the **Enrollee/Member List**.

The **Member Information** tab displays detailed information for the member.

3. To display deductible information for the selected enrollee/member, click the **Deductible** tab.

The **Deductible** tab displays information similar to the following:

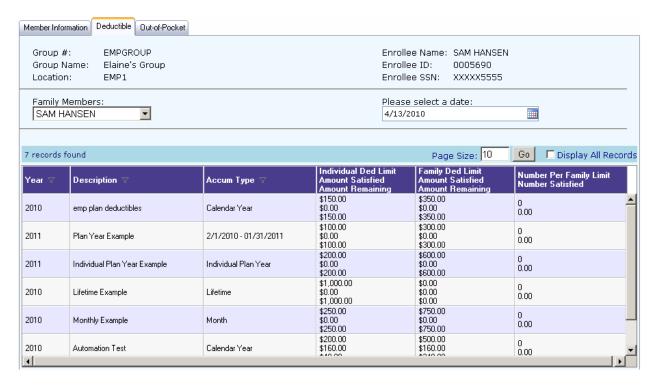

- 4. To define the time period for the deductible information, click on the calendar icon to select an effective date, or enter an effective date in *mm/dd/yyyy* format.
- 5. To display information for the effective date entered, click *outside* of the **Please select a date** dropdown field.
- To see deductible information for another member, select the member in the Family Members dropdown list and re-define the effective date, if necessary.

TIP: To control the amount of records displayed, use the **Page Size** and **Display All Records** options.

# **Out-of-Pocket Tab**

### View out-of-pocket information for a member

NOTE: An enrollee/member must be identified in the **Member Information** tab *before* deductible and out-of-pocket information can be viewed.

- To view out-of-pocket information for a specific member, search for the member in the Enrollee/Member Search window in the Member Information tab. For more information, see Member Information on page 11.
- 2. To select an enrollee/member, double-click on the enrollee/member row in the **Enrollee/Member List**.

The **Member Information** tab displays detailed information for the member.

3. To see out-of-pocket information for the selected enrollee/member, click the **Out-of-Pocket** tab.

The **Out-of-Pocket** tab displays information similar to the following:

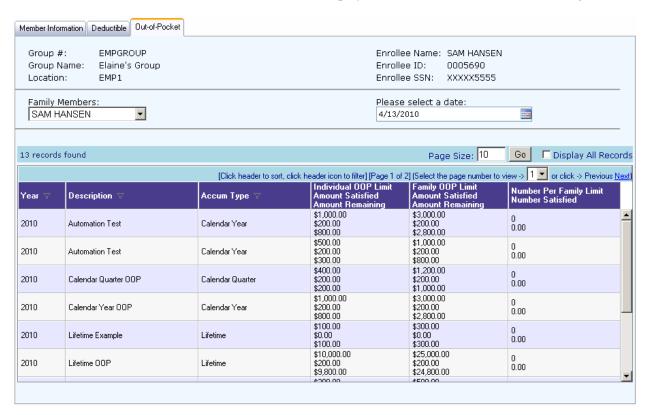

TIP: To control the amount of records displayed, use the **Page Size** and **Display All Records** options.

- 4. To define the time period for the out-of-pocket information, click on the calendar icon at **Please select a date** to select an effective date, or enter an effective date in *mm/dd/yyyy* format.
- 5. To display information for the effective date entered, click *outside* of the **Please select a date** dropdown field.
- 6. To see out-of-pocket information for another member, select the member in the **Family Members** dropdown list and re-define the effective date, if necessary.

# **Claims**

# By Enrollee/Member

### View claim details for a specific member.

1. Choose the type of search criteria you wish to use from the dropdown list in the **Enrollee/Member Search** window:

Enrollee SSN
Enrollee User ID
Enrollee Last Name
Member SSN
Member User ID
Member Last Name

2. Enter search criteria in the **Enrollee/Member Search** window; for example, enter the enrollee's Social Security Number:

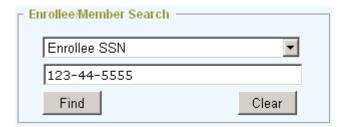

- 3. To delete the search criteria entered, click Clear.
- 4. To search on the criteria, click **Find**.

The Enrollee/Member List displays the search results:

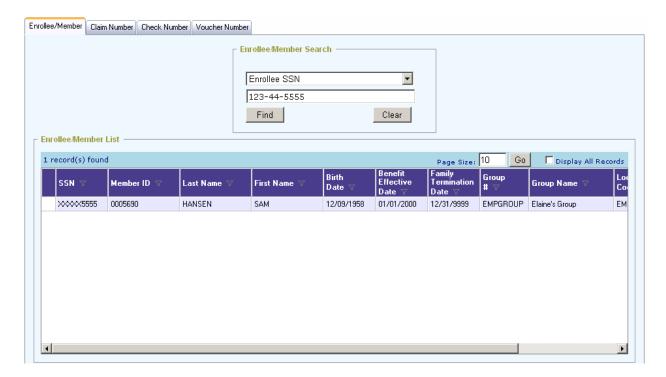

5. To select a member from the list to view the member's claims, double-click on the member row.

The Enrollee/Member Claim Search window is displayed.

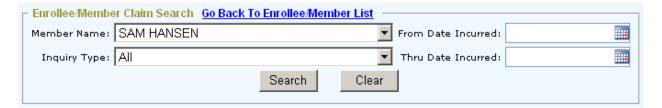

- 6. Select the member name from the dropdown list at **Member Name**.
- 7. Select **All** or one of the following inquiry types from the dropdown list at **Inquiry Type**:

All
Dental Pre-Authorization Printed and Sent
Claim Completed Waiting for Check Print
Dental Pre-Authorization Awaiting Printing
Claim Completed and Paid
Claim On Hold
Denied Disability Claim

QicLink Benefits Exchange Provider User Guide 5.00

Claim Pended for Additional Information Claim Released from Pending Status Claim Suspended Waiting for Determination Pre-Service Certification Review

- 8. To delete the entered search criteria, click **Clear**.
- To return to the Enrollee list to select a different member, click Go Back to Enrollee/Member List.
- 10. To search on the criteria entered, click **Search**.

The **Enrollee Member Claim List** displays claim information by claim/worksheet number for the selected member and inquiry type:

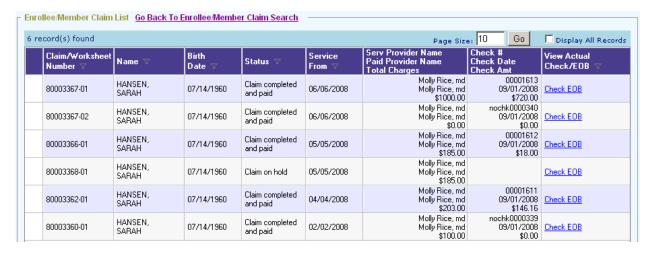

11. To see claim detail on a check or EOB for the selected member, click the **Check EOB** link at the end of the row.

#### **Viewing Pay-Plus Solutions® Documents**

If you are a QBE client with an established relationship with Pay-Plus Solutions®, click the check number link in the Check Number column on the claim detail grid to display the Pay-Plus ePayment Transmittal image associated with the check number. The option, PayPlus\_Setup in the ABC.xml file must be set to 1 for the image to display.

NOTE: If an outsourcing and document archive arrangement with Emdeon has been established: The Check EOB link is *not* available if the Suppress\_Provider property is set to 1 in system setup.

If available, the linked documents are provided in Portable Document (PDF) so that they can be viewed in and printed from Adobe Acrobat Reader. To use this feature, you must have Adobe Acrobat Reader installed on your local desktop

A new window opens and displays Check or EOB details for the selected claim/worksheet number, similar to the following example:

Group Name Return Address Line 1 Return Address Line 2 City, State ZIP

200004100001

Questions ? Call Customer Service At (314) 555-8585 or (800) 555-5785 Monday thru Friday 8AM To 3:30PM CST Extended Hours Tuesday until 6PM Providers: Use Ext. 277 for 24hr Benefit Information and Claim Status by Fax

Group Name: Group Name Group No.: 031 Check #: 35108

Check Date: 04/04/00

CHAMALADA OF DENERITE

|    |                    |                  |         |           | SUMM       | AKY   | OF RE     | NEFTIS     | ,           |            |        |             | •         |
|----|--------------------|------------------|---------|-----------|------------|-------|-----------|------------|-------------|------------|--------|-------------|-----------|
|    | Claim              | Treatment        | Proc.   | Charge    | Not        | Reas. | Co-Pay    | Over Fee   | Provider    | Deductible | %      | Other       | Payment   |
|    | Number             | Dates            | Code    | Amount    | Covered    | Code  | Amount    | Schedule   | Discount    |            |        | Insurance   | Amount    |
|    | Patient Acct#: H00 | 00075913824      | Patient | Name: JAN | E Q. PATIE | TV    | Insured l | Name: JOH1 | V Q. PATIEN | NT Insu    | red SS | N: 555-55-5 | 555       |
|    | 001057200020518    | 01/21-01/21/2000 |         | 1035.20   | .00        | D1    | .00       | .00        | 181.14      | .00        | 90%    | .00         | 768.6     |
|    |                    | Patient Sub-To   | tals    | 1035.20   | .00        |       | .00       | .00        | 181.14      | .00        |        | .00         | 768.6>,   |
|    |                    |                  |         |           |            |       |           |            |             |            |        |             | _         |
|    | Patient Acct#: H00 | 00075913877      | Patient | Name: JOY | CE Q. PATI | ENT   | Insured I | Name: JAMI | ES Q. PATIE | NT Insu    | red SS | N: 555-55-4 | 567       |
|    | 001057200039227    | 02/10-02/10/2000 | 76092   | 46.00     | .00        | D1    | .00       | .00        | 8.05        | .00        | 90%    | .00         | 34.10     |
|    |                    | Patient Sub-To   | tals    | 46.00     | .00        |       | .00       | .00        | 8.05        | .00        |        | .00         | 34:0      |
|    |                    |                  |         |           |            |       |           |            |             |            |        |             | 3         |
|    | Patient Acct#: H00 |                  |         | Name: JAS | ON Q. PATI | ENT   | Insured ? | Name: JAM  | ES Q. PATII |            |        | N: 555-55-4 |           |
|    | 001057199336992    | 11/22-11/22/1999 |         | 85.00     | .00        | D1    | .00       | .00        | 14.87       | .00        | 90%    | 46.12       | 17.0ს,    |
|    | 001057199337830    | 12/23-01/24/2000 |         | 50682.81  | .00        |       | .00       | .00        | .00         |            | 100%   | 49914.81    | 768,00    |
| Ų, | 001057199337837    | 12/23-12/23/1999 | 93010   | 10.00     | .00        |       | 90        | .00        | 00          | no.        | 90%    | 7.00        | Janeary F |

- 12. To return to the **Enrollee/Member Claim List**, close the new window by clicking the **X** in the upper right-hand corner of the browser window.
- 13. To return to the claim search list, click the **Go Back to Enrollee/Member Claim Search** link.

# **By Claim Number**

View claim details for a specific claim number.

1. Enter the **Claim Number** or partial claim number to search for in the **Claim Number Search** window.

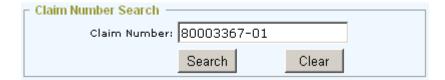

- 2. To delete and re-enter a claim number, click **Clear**.
- 3. To search for the claim number entered, click **Search**.

The **Claim List** displays the search results.

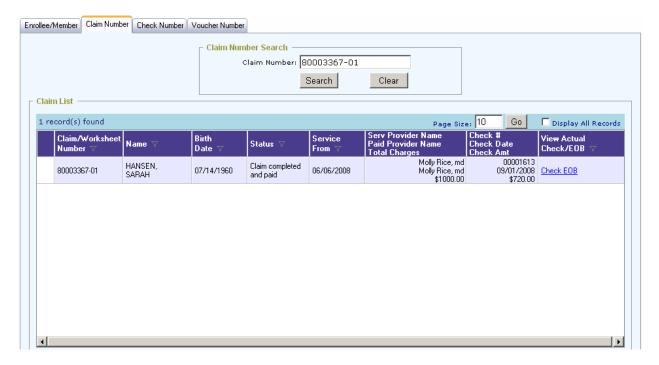

NOTE: If there are multiple providers for a single claim, the claim will be listed multiple times; once for each additional provider associated with the claim.

4. To see line item detail for a claim, double-click on the claim row.

The **Claim Detail** window displays line item detail information and provider payment information for the selected claim/worksheet lines:

#### **Viewing Pay-Plus Solutions® Documents**

If you are a QBE client with an established relationship with Pay-Plus Solutions®, click the check number link in the Check Number column on the claim detail grid to display the Pay-Plus ePayment Transmittal image associated with the check number. The option, PayPlus\_Setup in the ABC.xml file must be set to 1 for the image to display.

NOTE: If a claim was reprocessed, both the original claim number and the reprocessed claim number display in the top portion of the Claim Detail window. The claim number may or may not be hyperlinked to claim information depending on security setup.

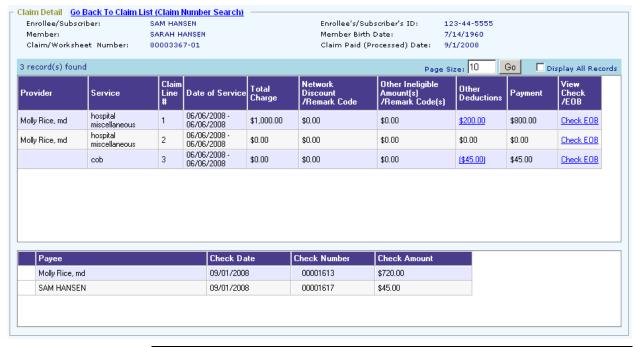

| Column                        | Description                                                                                     |
|-------------------------------|-------------------------------------------------------------------------------------------------|
| Network Discount /            | Amount of discount from the provider's network.                                                 |
| Remark Code(s)                | The two-character code assigned to a standard remark entered in the claims adjudication system. |
| Other Ineligible              | Other ineligible amounts not defined elsewhere.                                                 |
| Amount(s) /<br>Remark Code(s) | The two-character code that identifies a claims adjudication system remark entered in           |

24 - Claims

#### QicLink Benefits Exchange Provider User Guide 5.00

| Col | umn | Description                                                |  |
|-----|-----|------------------------------------------------------------|--|
|     |     | Miscellaneous Code Maintenance - Standard Remarks (MM-CR). |  |

5. To see detail about other deductions for a line, click the dollar amount link in the claim line row in the **Other Deductions** column.

The **Other Deductions Explanation** window displays the **Type** and **Amount** of deductions for the line item:

| Туре              | Amount   |
|-------------------|----------|
| Coinsurance Share | \$200.00 |

6. To see check or EOB information for the selected claim/worksheet line, click the **Check EOB** link at the end of the claim line row.

NOTE: If an outsourcing and document archive arrangement with Emdeon has been established: The Check EOB link is *not* available if the Suppress\_Provider property is set to 1 in system setup.

If available, the linked documents are provided in Portable Document (PDF) so that they can be viewed in and printed from Adobe Acrobat Reader. To use this feature, you must have Adobe Acrobat Reader installed on your local desktop

A new window opens and displays Check or EOB details for the selected claim/worksheet line, similar to the following example:

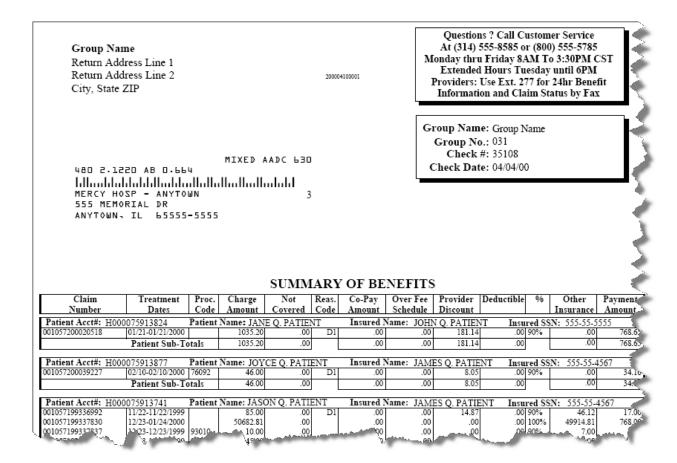

- 7. To return to the **Enrollee/Member Claim List**, close the new window by clicking the **X** in the upper right-hand corner of the browser window.
- 8. To return to the claim list, click the **Go Back To Claim List** link.

# By Check Number

View claim details for a specific check number.

1. Enter the **Check Number** or partial check number to search for in the **Check Number Search** window.

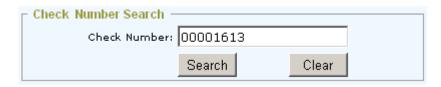

2. To delete the check number entered, click **Clear**.

3. To search for the check number entered, click **Search**.

The **Claim List** displays search results:

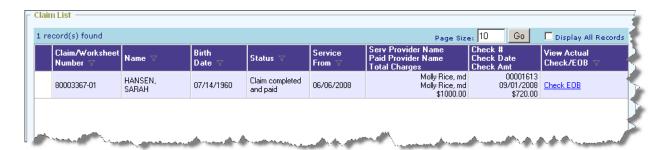

4. To see claim line detail for the selected check number, double-click the row that displays the check number in the **Check** # column.

The **Claim Detail** window displays line item detail and provider payment information for the selected check number.

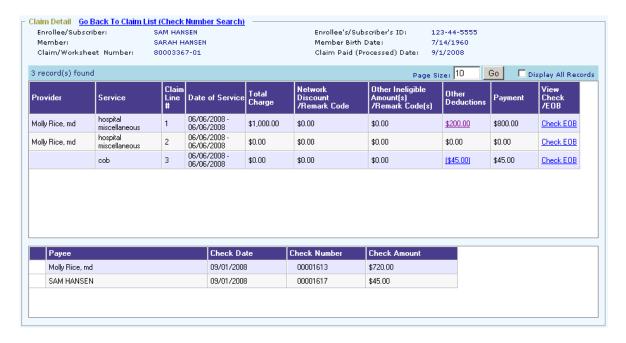

### **Viewing Pay-Plus Solutions® Documents**

If you are a QBE client with an established relationship with Pay-Plus Solutions®, click the check number link in the **Check Number** column on the claim detail grid to display the Pay-Plus ePayment Transmittal image associated with the check number. The option, PayPlus\_Setup in the ABC.xml file must be set to 1 for the image to display.

5. To see detail about deductions for a line, click the *dollar amount link* displayed in <u>underlined blue</u> text in the claim line row in the **Other Deductions** column.

The **Other Deductions Explanation** window displays the **Type** and **Amount** of deductions for the line item:

| Туре              | Amount   |
|-------------------|----------|
| Coinsurance Share | \$200.00 |

6. To see check or EOB information for the selected claim/worksheet line, click the **Check EOB** link at the end of the claim line row.

NOTE: If an outsourcing and document archive arrangement with Emdeon has been established: The Check EOB link is *not* available if the Suppress\_Provider property is set to 1 in system setup.

If available, the linked documents are provided in Portable Document (PDF) so that they can be viewed in and printed from Adobe Acrobat Reader. To use this feature, you must have Adobe Acrobat Reader installed on your local desktop

A new window opens and displays Check or EOB details for the selected claim/worksheet line, similar to the following example:

28 - Claims

#### QicLink Benefits Exchange Provider User Guide 5.00

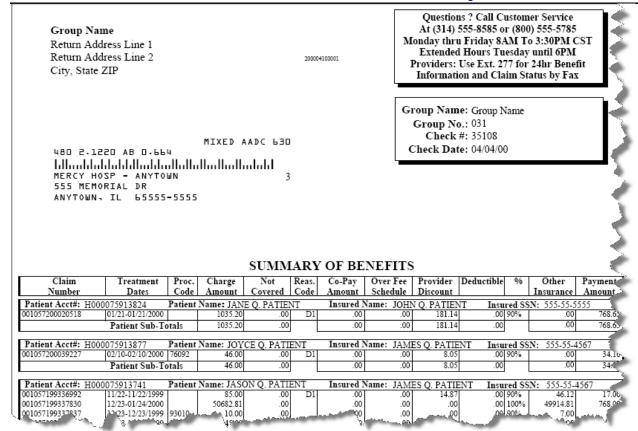

- 7. To return to the **Claim Detail** window, close the new window by clicking the 'X' in the upper right-hand corner of the browser window.
- 8. To return to the claim list, click the **Go Back To Claim List** link.

# By Voucher Number

### View claim details for a specific voucher number.

1. Enter the voucher number or partial number to search for in the **Voucher Number Search** window.

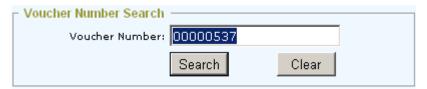

2. To clear the number entered, click **Clear**.

3. To search for claims associated with the voucher number entered, click **Search**.

The **Claim List** window displays the claim(s) associated with the voucher number.

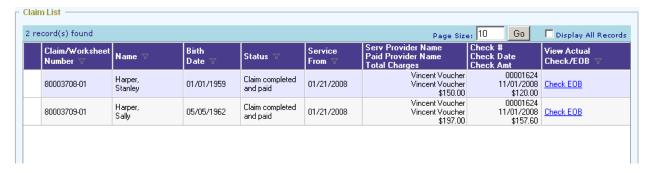

4. To see claim detail for a listed claim for the voucher number, double-click the row for the claim.

The **Claim Detail** window displays claim line detail for the claim as well as payee information, similar to the following:

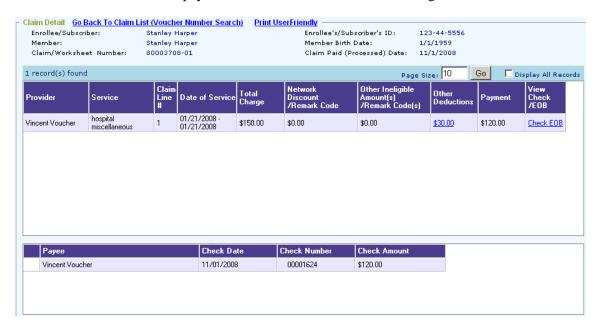

#### Viewing Pay-Plus Solutions® Documents

If you are a QBE client with an established relationship with Pay-Plus Solutions®, click the check number link in the **Check Number** column on the claim detail grid to display the Pay-Plus ePayment Transmittal image

QicLink Benefits Exchange Provider User Guide 5.00

associated with the check number. The option, PayPlus\_Setup in the ABC.xml file must be set to 1 for the image to display.

5. To see an explanation for specific claim data shown, click the *linked dollar amount* displayed in <u>underlined blue</u> text.

For *example*, to see details of the **Other Deductions** amount listed, click the linked dollar amount.

The **Other Deductions Explanation** window displays the **Type** and **Amount** of the **Other Deductions.** 

# Other Deductions Explanation

|                           | Coinsurance Share \$30.00 |
|---------------------------|---------------------------|
| Coinsurance Share \$30.00 |                           |

Close

6. To see check or EOB information for the selected claim/worksheet line, click the **Check EOB** link at the end of the claim line row.

NOTE: If an outsourcing and document archive arrangement with Emdeon has been established: The Check EOB link is *not* available if the Suppress\_Provider property is set to 1 in system setup.

If available, the linked documents are provided in Portable Document (PDF) so that they can be viewed in and printed from Adobe Acrobat Reader. To use this feature, you must have Adobe Acrobat Reader installed on your local desktop

A new window opens and displays Check or EOB details for the selected claim/worksheet line, similar to the following example:

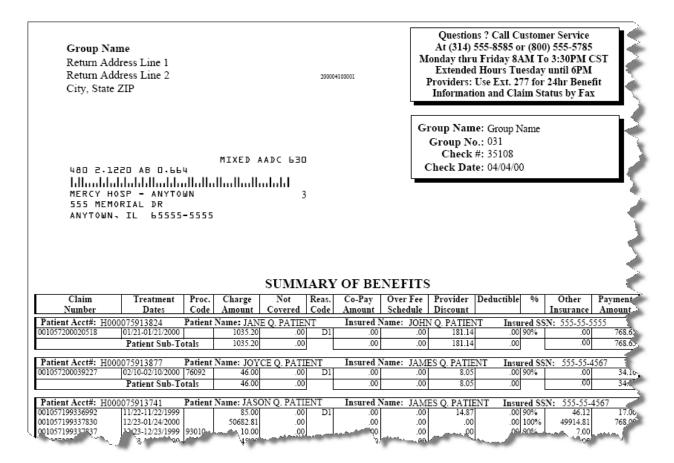

- 7. To return to the **Claim Detail** window, close the new window by clicking the **X** in the upper right-hand corner of the browser window.
- 8. To return to the claim list, click the **Go Back To Claim List** link.

# Log Off

# Log off from QicLink Benefits Exchange.

To exit from QicLink Benefits Exchange and return to the Log In window, click the **Log Off** menu.

# Index

| 1 | ٨ |
|---|---|
| • | ٦ |

Access logon statistics, 10

### В

Back button, 7
buttons
Back, 7
Clear Form, 7
Find, 7
Help, 7
Home, 7
Quit, 7
Reset Form, 7
Submit Form, 7

# C

Clear Form button, 7

### F

Find button, 7 form navigation, 7

### Н

Help button, 7 Home button, 7

#### I

independent provider defined, 1 **Internet Explorer, settings**, 1

### L

Log off from QicLink Benefits Exchange, 30

### Ν

navigation, form, 7

### P

provider group defined, 1 provider, independent defined, 1

## Q

Quick Menu, 7 Quit button, 7

### R

Remark Code column Remarks tab, 23 Reset Form button, 7

# S

Submit Form button, 7

# V

View claim details for a specific check number, 25 View claim details for a specific claim number, 21 View claim details for a specific member, 18 View claim details for a specific voucher number, 27 View information for a selected member, 11 View/maintain deductible information for a member, 14